## **Методичні рекомендації**

1. Зареєструватися в сервісі ClassFlow. Ознайомитися з функціоналом сервісу.

Універсальним онлайн сервісом для роботи з інтерактивною дошкою є ClassFlow. Для входу до ClassFlow необхідно ввести URL-адресу: <https://classflow.com/> [\(рис. 5.1\)](#page-0-0) і створити свій акаунт вчителя [\(рис. 5.2\)](#page-0-1).

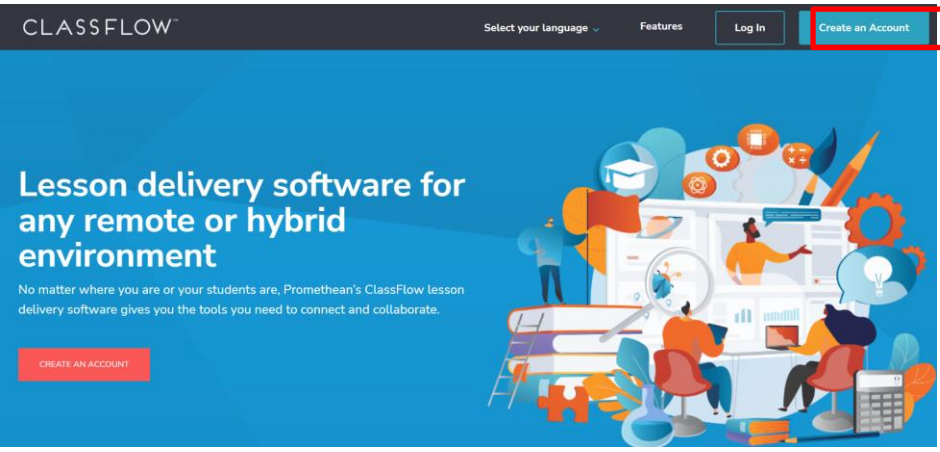

Рис. 5.1. Стартова сторінка ClassFlow

<span id="page-0-0"></span>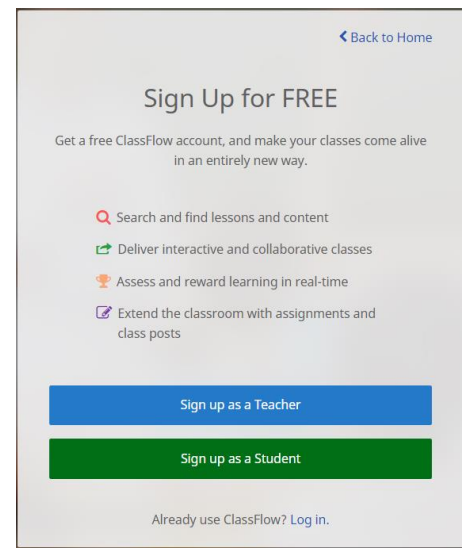

Рис. 5.2. Форма реєстрації в ClassFlow

<span id="page-0-1"></span>Після реєстрації вхід здійснюється в якості вчителя [\(рис. 5.3\)](#page-1-0).

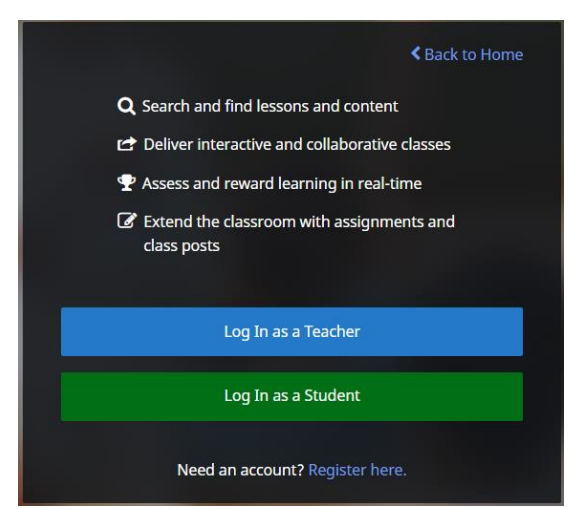

Рис. 5.3. Форма входу до ClassFlow

<span id="page-1-0"></span>Після входу до ClassFlow можна налаштувати переклад сторінки українською мовою<sup>1</sup>і потім працювати. Стартова сторінка ClassFlow дає змогу перейти до миттєвої дошки, створити урок, почати швидке опитування, створити дію або вікторину [\(рис. 5.4\)](#page-1-1).

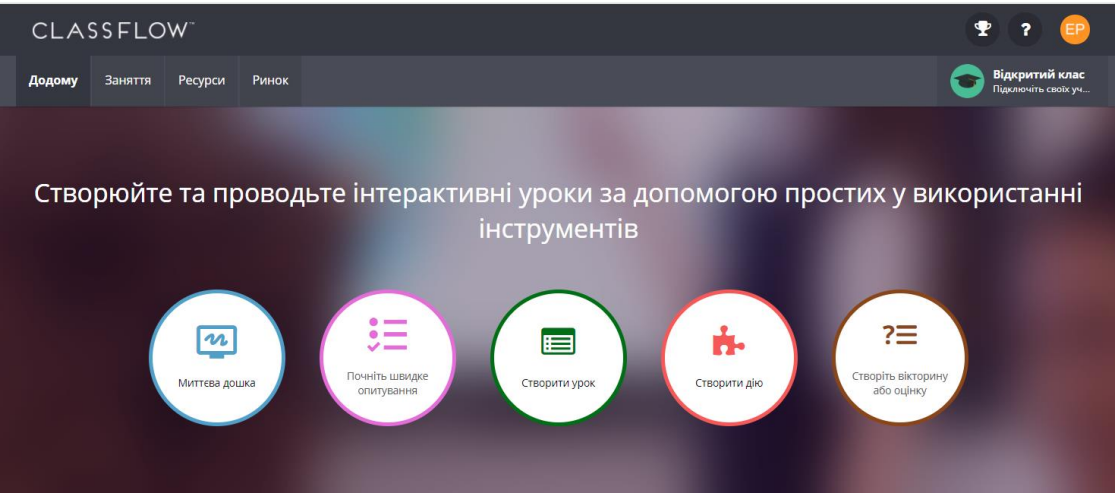

Рис. 5.4. Стартова сторінка ClassFlow

<span id="page-1-1"></span>Розглянемо можливості ClassFlow на прикладі роботи з миттєвою дошкою. Основні інструменти дошки зосереджені внизу [\(рис. 5.5\)](#page-2-0). Для додавання, відкриття змісту на дошку, а також для виходу з дошки застосовується кнопка головного меню (1). За допомогою команди **Вставати** можна додати елементи, що знаходяться в особистому кабінеті вчителя – рисунки, сторінки тощо. Для роботи зі сторінками уроку: додавання сторінки та навігації застосовуються кнопки группи (2). Для виділення одного елементу або захоплення декількох елементів застосовується кнопка (3) з подальшим клацанням по обєкту або захопленням кількох обєктів. Для введення тексту використовується кнопка (4). Кнопка (5) застосовується для додавання різноманітних

 $\overline{a}$ 

<sup>&</sup>lt;sup>1</sup> На жаль переклад не якісний та в ClassFlow поки немає можливості налаштування інтерфейсу українською мовою

графічних форм [\(рис. 5.6,](#page-2-1) а). Для малювання та писання маркером на дошці застосовується група інструментів (6): олівець, ручка і маркер. При обранні цих інструментів користувач також обирає колір, товщину та стиль малювання обраним інструментом [\(рис. 5.6,](#page-2-1) б). Інструмент заливка (7) застосовується для заповнення сторінки або замкненої фігури кольором. Наступний інструмент – ластик (8), призначений для видалення намальваного олівцем, ручкою або маркером (текст, фігури та рисунки він не видаляє). Кнопка (9) відкриває сукупність важливих для інтерактивної дошки інструментів: **лінійка, циркуль, транспортир, косинець, тінь та прожектор (**[рис. 5.7](#page-3-0)**). Більшість створених об'єктів мають мінімальні можливості налаштування – зміна порядку розташування та поворот, які викликаються клацанням по відповідній кнопці (**[рис. 5.8](#page-3-1)**).**

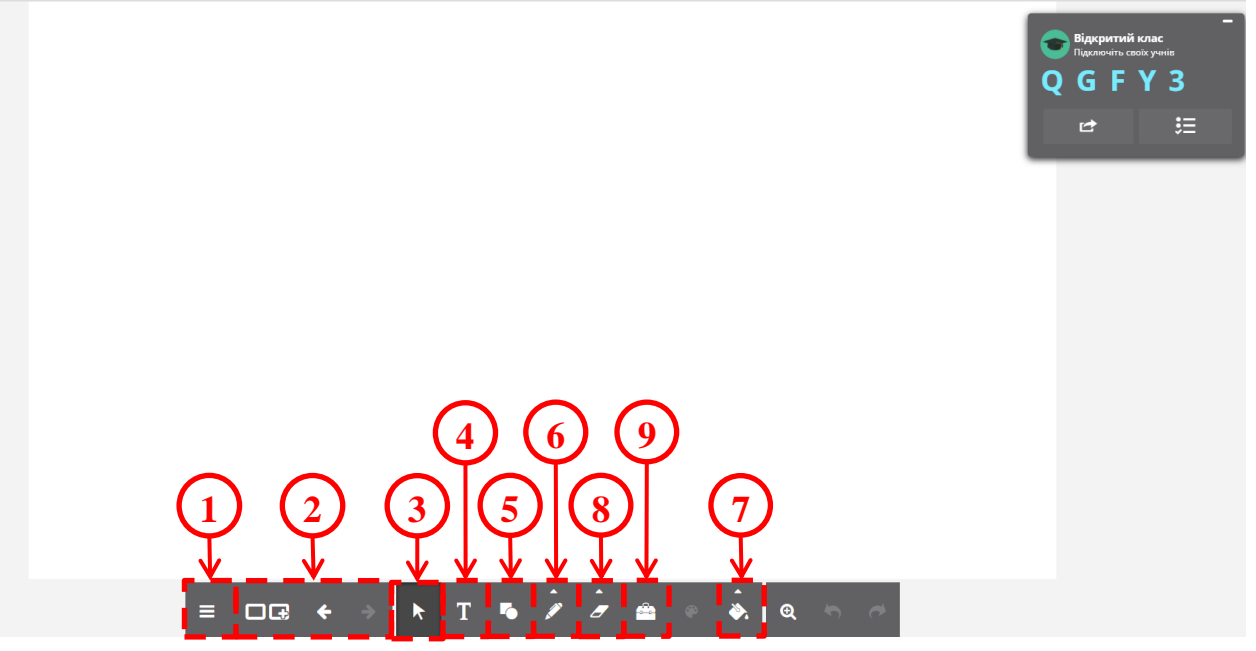

Рис. 5.5. Миттєва дошка ClassFlow

<span id="page-2-1"></span><span id="page-2-0"></span>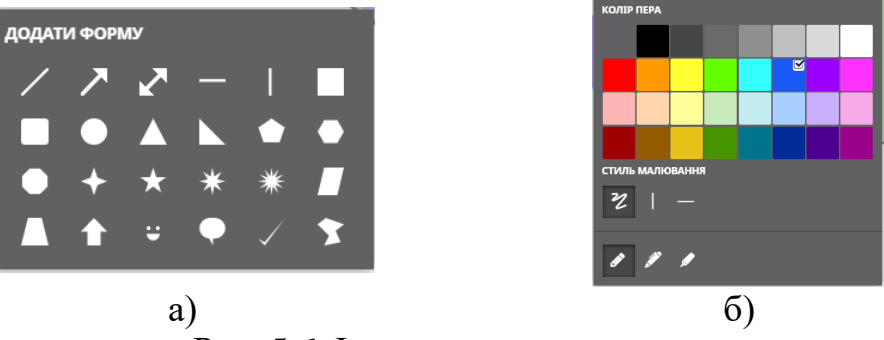

Рис. 5.6. Інструменти малювання

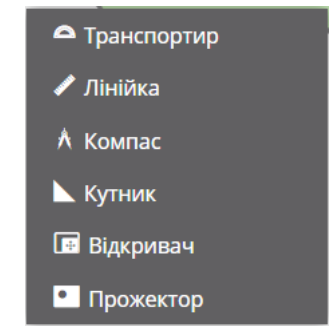

<span id="page-3-0"></span>Рис. 5.7. Спеціальні інструменти ClassFlow

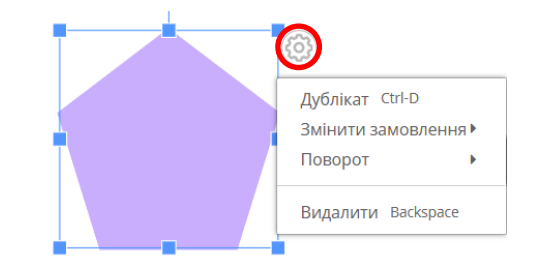

Рис. 5.8. Налаштування об'єкту

<span id="page-3-1"></span>Також вчитель може заздалегідь підготуватися до уроку, створивши Заняття [\(рис. 5.9\)](#page-4-0). У такому випадку йому необхідно ввести назву уроку в поле (1) і цей урок автоматично збережеться. Головне меню уроку призначено для збереження уроку, налаштування його властивостей, застосування теми оформлення, налаштування розміру картки (4:3; 16:9; 16:10; 21:9), друкування сторінок і виходу з конструктора уроку. Більшість кнопок панелі інструментів (3) збігаються з інструментами миттєвої дошки, однак тут можна додати гіперпосилання на зовнішній ресурс ( $\rightarrow$ ) та додати опитування ( $\equiv$ ). З області навігації сторінками (4) видно, що сторінки можуть бути двох типів – Розділ та Звичайна сторінка. З режиму редагування можна перейти в режим попереднього перегляду (5).

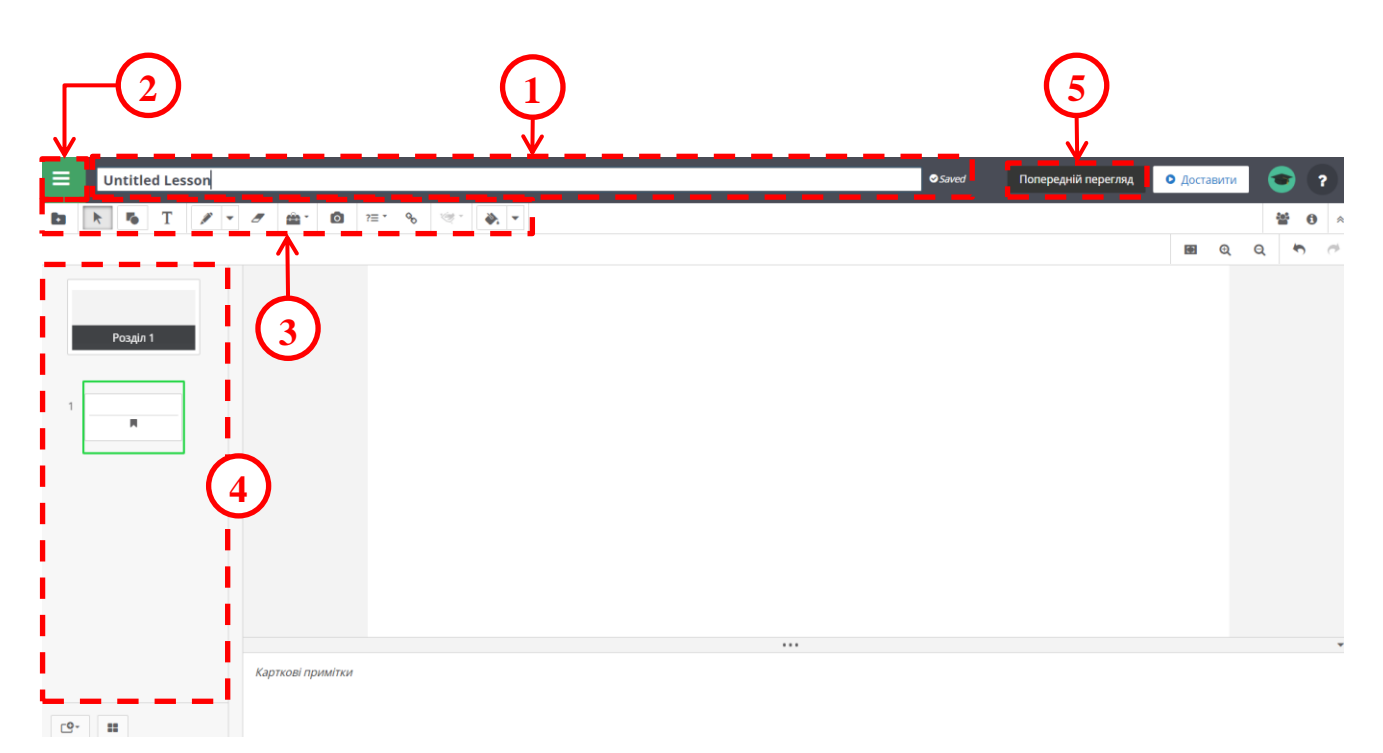

## Рис. 5.9. Вікно конструктору заняття

<span id="page-4-0"></span>Зважаючи на розмір сторінки була знайдена картинка для використання її в якості тла картки [\(рис. 5.10\)](#page-4-1).

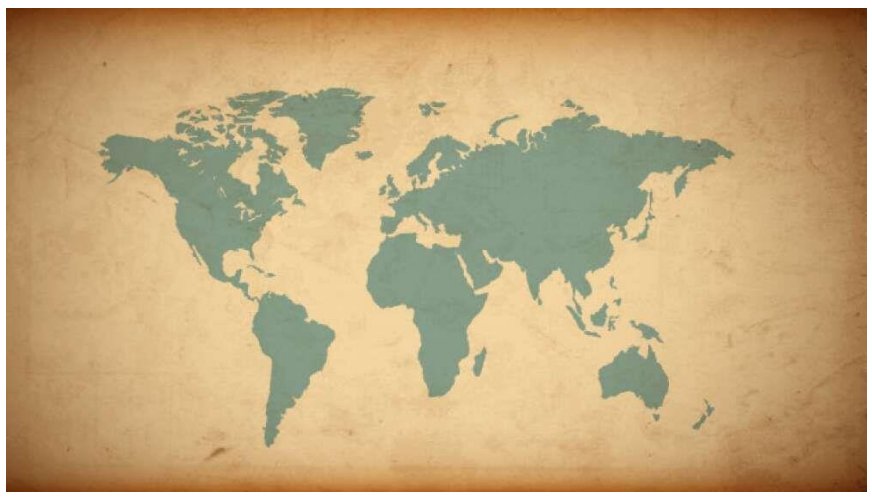

Рис. 5.10. Фонова картинка для сторінок ClassFlow

<span id="page-4-1"></span>Для налаштування акаунту ClassFlow переходимо на вкладку **Ресурсы**, в якій створюємо папки **Картинки** та **Завдання** [\(рис. 5.11\)](#page-5-0). Зверніть увагу, що по замовчуванню в акаунті користувача є папка **ClassFlow Маркет**. За допомогою функції **Создать** користувач може створити не тільки папку, а й Урок, Завдання, Тестування, Пакет матеріалів, Банк елементів, Рубрику, Значок і Гру.

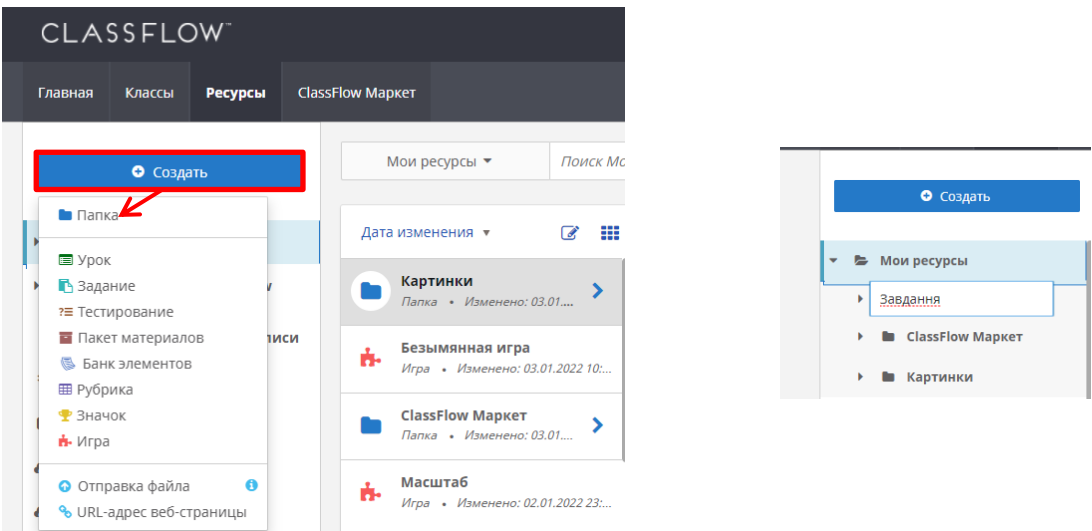

Рис. 5.11. Створення папки в ClassFlow

<span id="page-5-0"></span>Завантаження рисунків і фото до папки **Картинки** здійснюватиметься під час роботи з **Конструктором уроку**.

2. При створенні ігрових завдань ми скористалися іграми типу **Флешкарты**

 $\left(\begin{array}{c|c}\n\hline \Box \end{array}\right)$ та Временная шкала  $\left(\begin{array}{cc|c}\n\hline \Omega^+ & \Delta^+ \end{array}\right)$ .

Після вивчення типів карт передбачена гра на впізнавання представлених карт – карти світу і півкуль, карти материків та океанів, карти країн і частини країни (планів населених пунктів). При розробці завдання до лівого стовпчика розміщені карти, а до правого – назва типу карти [\(рис.](#page-5-1)  [5.12\)](#page-5-1).

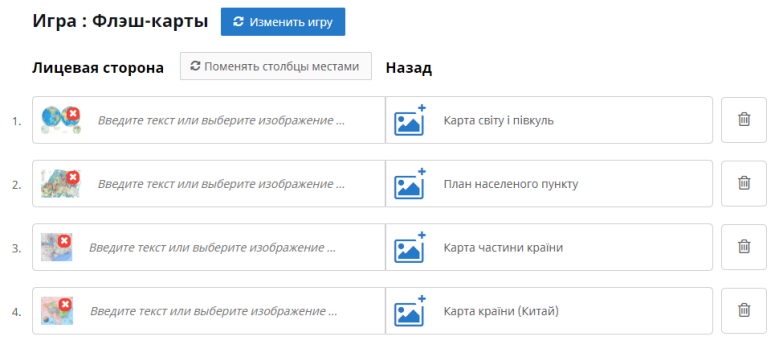

Рис. 5.12. Створення гри Флеш-карти в ClassFlow

<span id="page-5-1"></span>При додаванні зображення карти (кнопка ) відкривається папка **Мои ресурсы**, в якій знаходиться папка **Картинки** [\(рис. 5.13\)](#page-6-0).

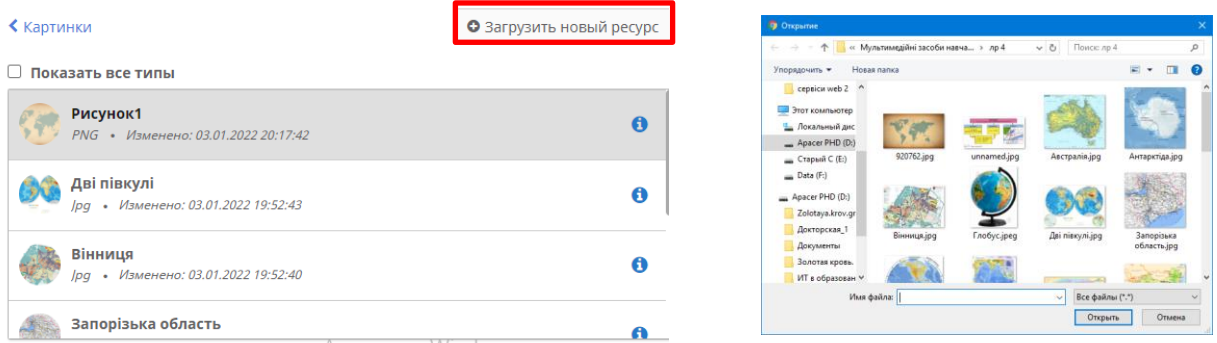

Рис. 5.13. Завантаження рисунків

<span id="page-6-0"></span>Після створення гри її зберігають: кнопка  $\blacksquare$ , що знаходиться у верхньому лівому куті, **Сохранить**. Після цього виходять з конструктору гри кнопка → **Выйти из Конструктора**. Розроблена гра представлена на [рис. 5.14.](#page-6-1)

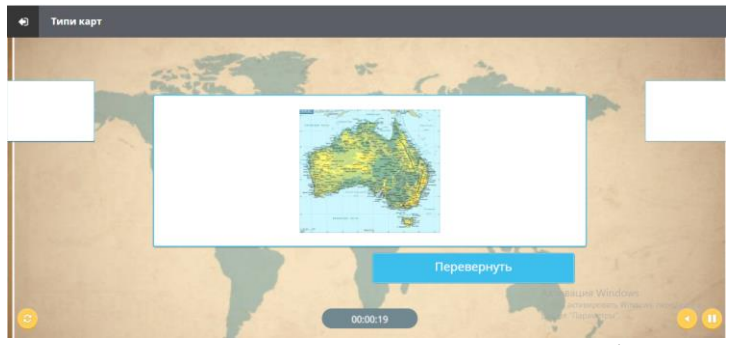

Рис. 5.14. Гра «Типи карт» в режимі гри

<span id="page-6-1"></span>Аналогічно була створена гра **Порядок**, в якій розташовані числові та іменовані масштаби в порядку зростання [\(рис. 5.15\)](#page-6-2). В лівому стовпчику вказані формати, а в правому їх порядковий номер.

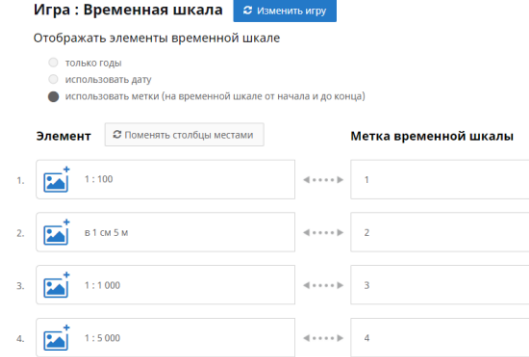

Рис. 5.15. Створення гри **Временная шкала** в ClassFlow

<span id="page-6-2"></span>У результаті отримана гра [\(рис. 5.16\)](#page-7-0).

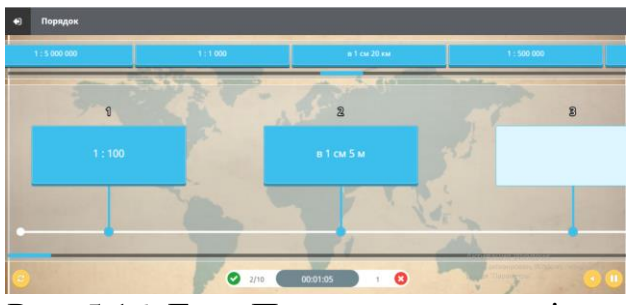

Рис. 5.16. Гра «Порядок» в режимі гри

<span id="page-7-0"></span>Для переміщення ігрових завдань до папки Завдання необхідно дістатися до них в папці Мои ресурсы, обрати потрібний ресурс та натиснути <sup>в</sup> и в меню, що розкривається, обрати команду **Переместить**, виділити папку Завдання та натиснути кнопку **У Переместить** [\(рис. 5.17\)](#page-7-1).

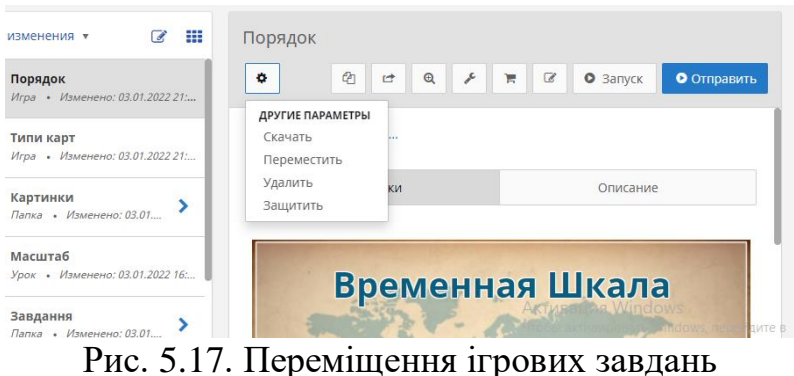

<span id="page-7-1"></span>3. Для створення мультимедійних матеріалів до уроку створено Урок. Зверніть увагу, що урок складається з карток. Першою карткою є **Розділ 1**, після якого йде **Картка 1**. Цим карткам можна надати фонове зображення та ввести назву – **Масштаб**. Умовно мультимедійні матеріали були поділені на 2 розділи: теоретичні відомості та задачі.

Для налаштування картки необхідно клацнути по ній та натиснути після цього налаштовується фон кожної картки. Працюючи зі звичайними карткам (не Розділами) за допомогою кнопки налаштування можна її скопіювати, сховати, додати картки тощо [\(рис. 5.18\)](#page-7-2).

<span id="page-7-2"></span>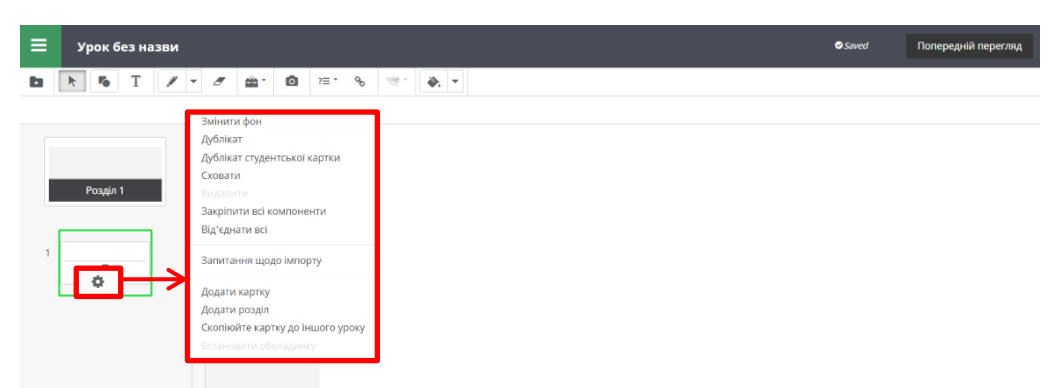

Рис. 5.18. Налаштування звичайної картки

Після налаштування картки-розділу та застосування до карток тла, здійснюють додавання вмісту на інформаційні картки. Наприклад, для додавання рисунку натискають кнопку **Вставити** і в своїх ресурсах (папка **Картинки**) обирають потрібні ілюстративні матеріали, двічі клацаючи по потрібному файлу зображення [\(рис. 5.19\)](#page-8-0).

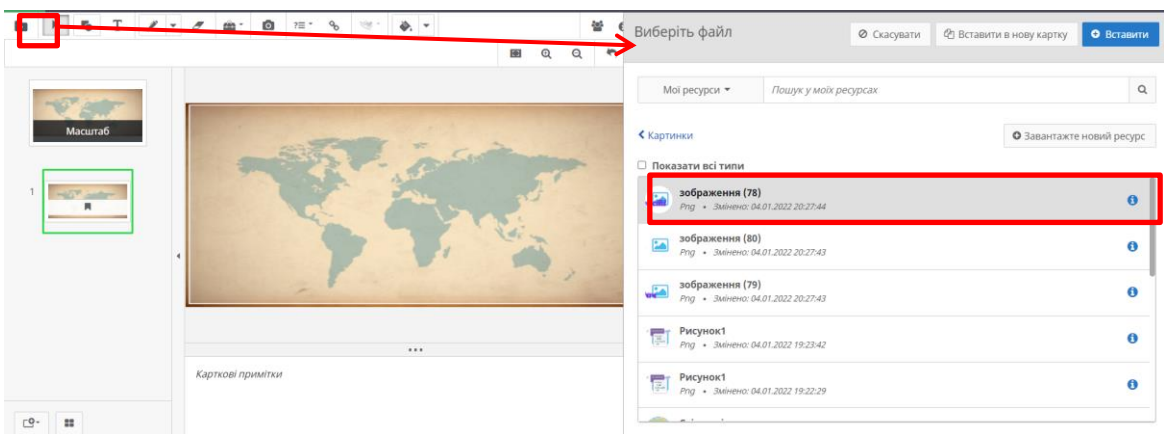

Рис. 5.19. Додавання зображень

<span id="page-8-0"></span>Після створення частини карток з теоретичними відомостями [\(рис. 5.20\)](#page-8-1), була додана картка з ігровим завданням «Типи карт». Для цього натискають кнопку **Вставити** і в своїх ресурсах (папка **Завдання**) обирають гру Типи карт [\(рис. 5.21\)](#page-8-2).

<span id="page-8-1"></span>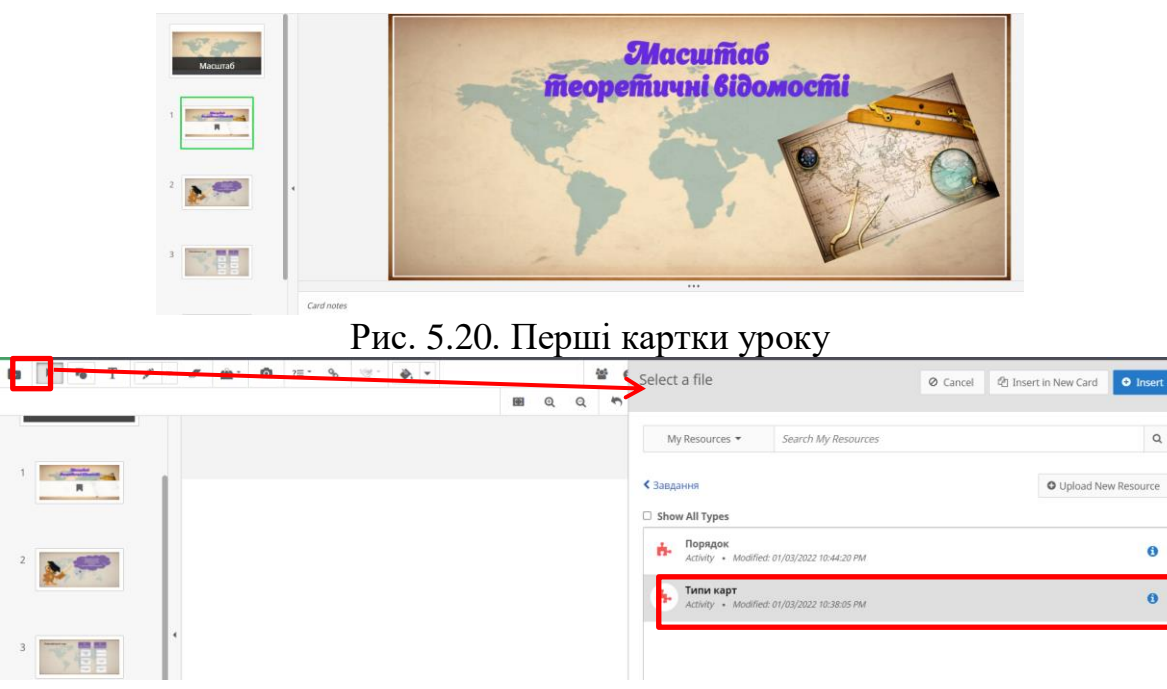

Рис. 5.21. Додавання ігрового завдання

<span id="page-8-2"></span>Для демонстрації анімованої в Canva ілюстрації зміни масштабу плану скористалися вбудованим посиланням на нього  $(\cdots \rightarrow \cdots)$ . Після цього на картку ClassFlow додають посилання (кнопка  $\delta$ ) і в поле Html

(вкладки ‹/›) додається посилання на анімоване відео і натискається КНОПКа  $\boxed{\phantom{a}^{\text{B Add to Current Card}}$  [\(рис. 5.22\)](#page-9-0).

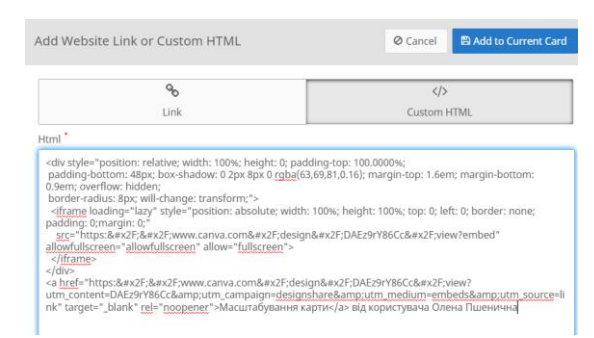

Рис. 5.22. Додавання вбудованого посилання

<span id="page-9-0"></span>Поступово було створено урок, що складається з 22 карток. Урок збережено з іменем Параграф 11. Цей урок переглядається в режимі роботи з ресурсами [\(рис. 5.23\)](#page-9-1).

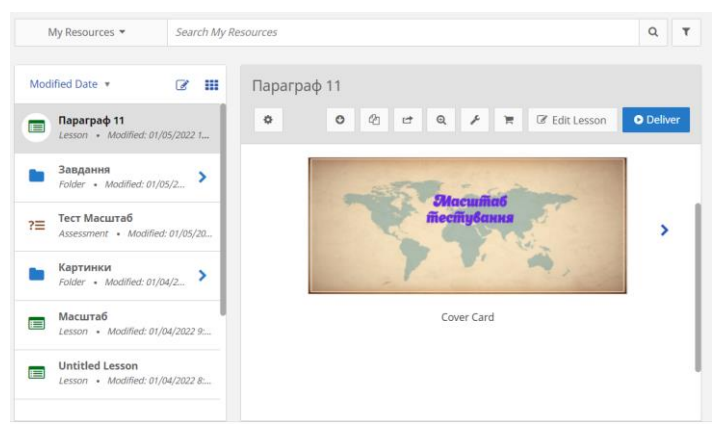

Рис. 5.23. Робота в режимі перегляду ресурсів

<span id="page-9-1"></span>4. В ході «уроку» демонструються картки уроку і вчитель використовує потрібні йому інструменти – фломастер і текст [\(рис. 5.24\)](#page-9-2), маркер [\(рис.](#page-10-0)  [5.25\)](#page-10-0), ліхтар [\(рис. 5.26\)](#page-10-1), циркуль і текст [\(рис. 5.27\)](#page-10-2).

<span id="page-9-2"></span>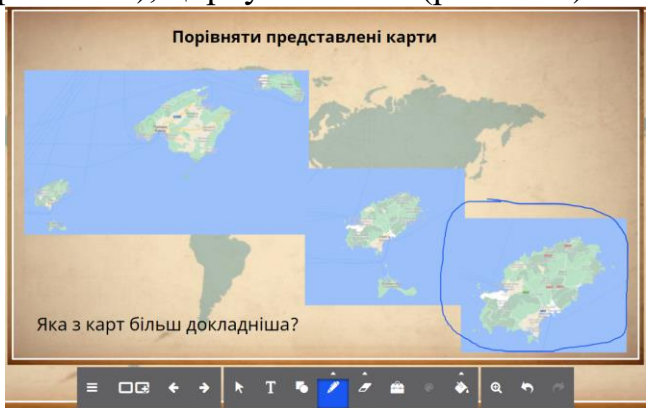

Рис. 5.24. Робота в режимі демонстрації уроку (фломастер і текст)

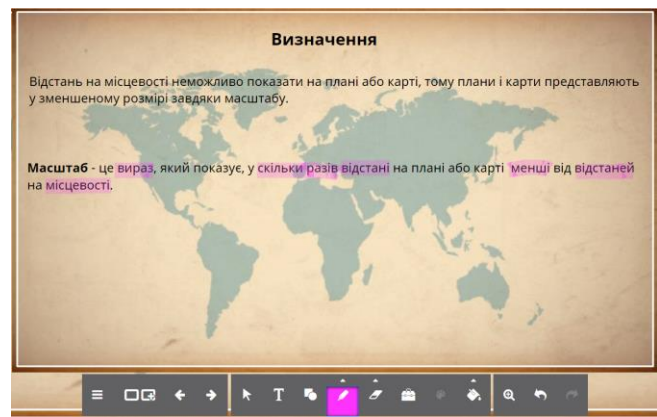

<span id="page-10-0"></span>Рис. 5.25. Робота в режимі демонстрації уроку (маркер)

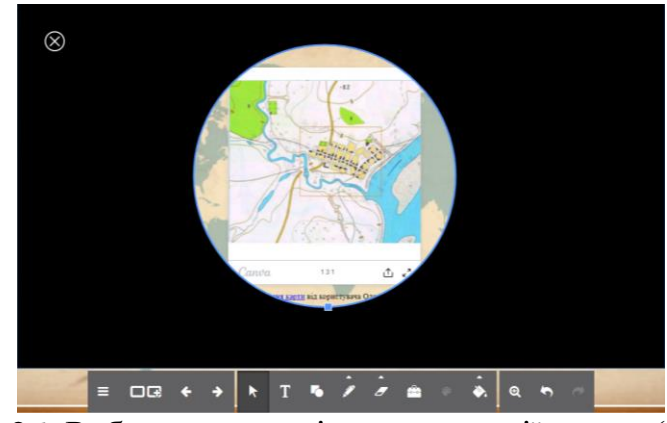

<span id="page-10-1"></span>Рис. 5.26. Робота в режимі демонстрації уроку (ліхтар)

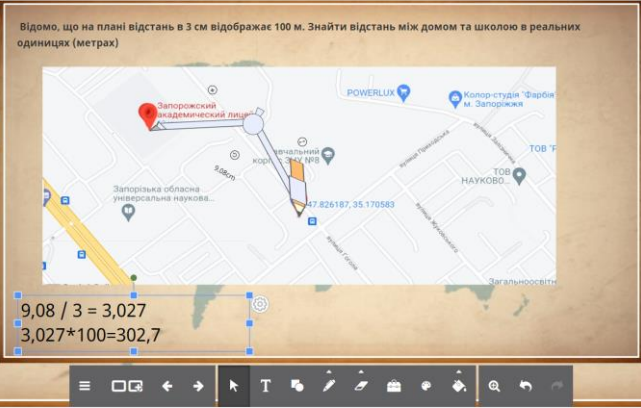

<span id="page-10-2"></span>Рис. 5.27. Робота в режимі демонстрації уроку (інструменти фломастер і текст)